# **PEL102、PEL103与PEL104快速入门指南(ZH)**

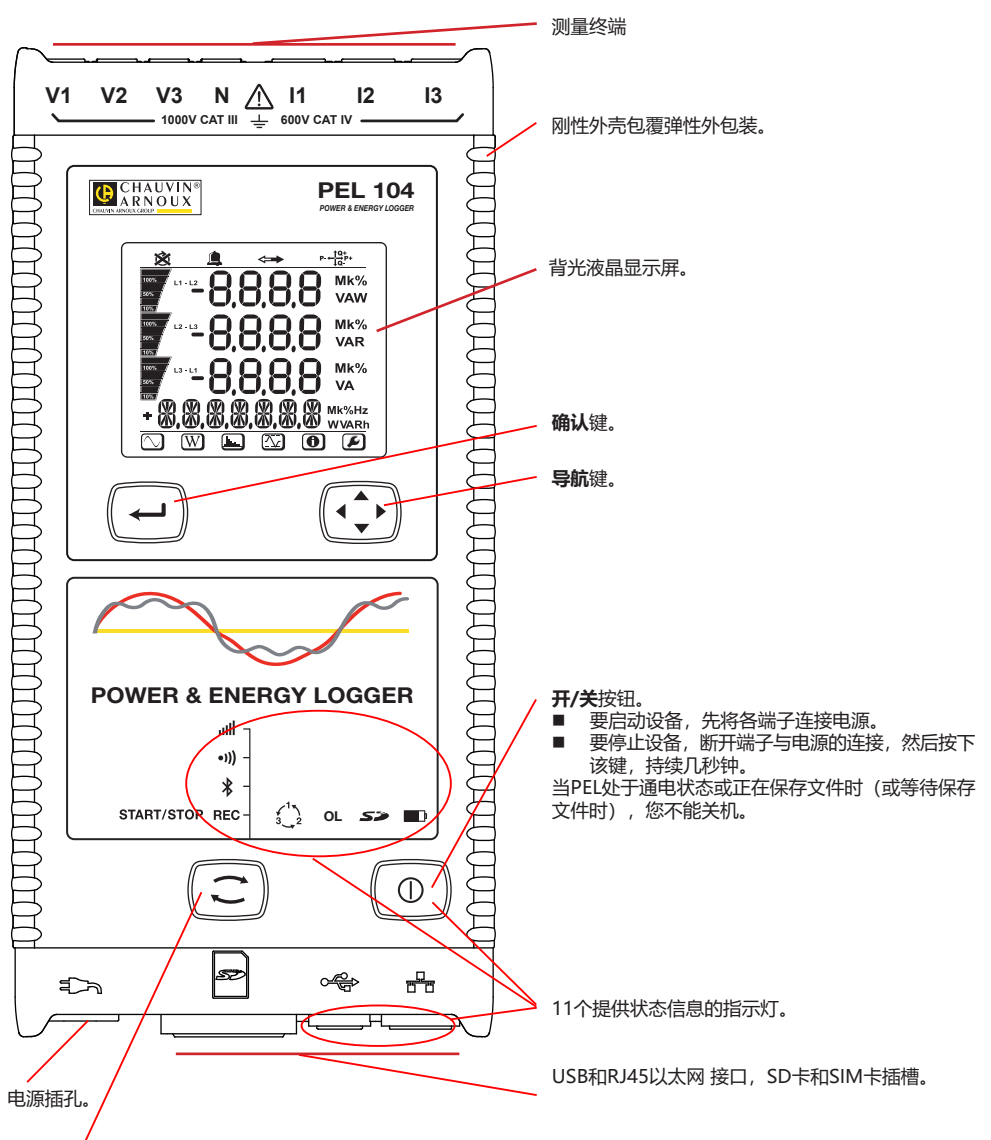

#### **选择**键。

,<br>点击该键并按住, REC指示灯 , 1)和 **川** 先后亮起, 每个指示灯各亮3秒。 …<br>当需要的功能指示灯亮起时, 松开键。<br>■ 如用你在PEC 毕于灯亮起时松开

- 如果您在**REC** 指示灯亮起时松开,开始保存或停止保存。
- 如果您在 多指示灯亮起时松开, 蓝牙连接将会被激活或关闭。
- 如果您在<sup>●))</sup>)指示灯亮起时松开(仅限PEL104机型),Wi-Fi将会被激活或关闭 。
- 如果您在ill 指示灯亮起时松开(仅限PEL104机型), 3G-UMTS/GPRS将会被激活或关闭。

## **安装颜色标志**

要进行多相测量,先找出电流传感器,电线,端子以及随设备一起交付的各种颜色的销钉和垫圈,每个端子可分配一 ——<br>■ 将

- 将销钉分开, 将其塞入端子顶头的孔中 (大的对应电流端子, 小的对应电压端子) 。<br>■ 络同色的热圈套入电线的两头 电线将插入对应的端口
- 将同色的垫圈套入电线的两头,电线将插入对应的端口。

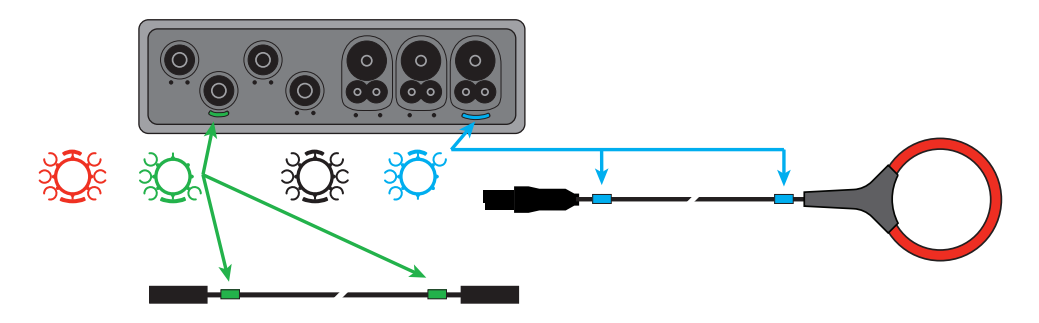

## **指示灯**

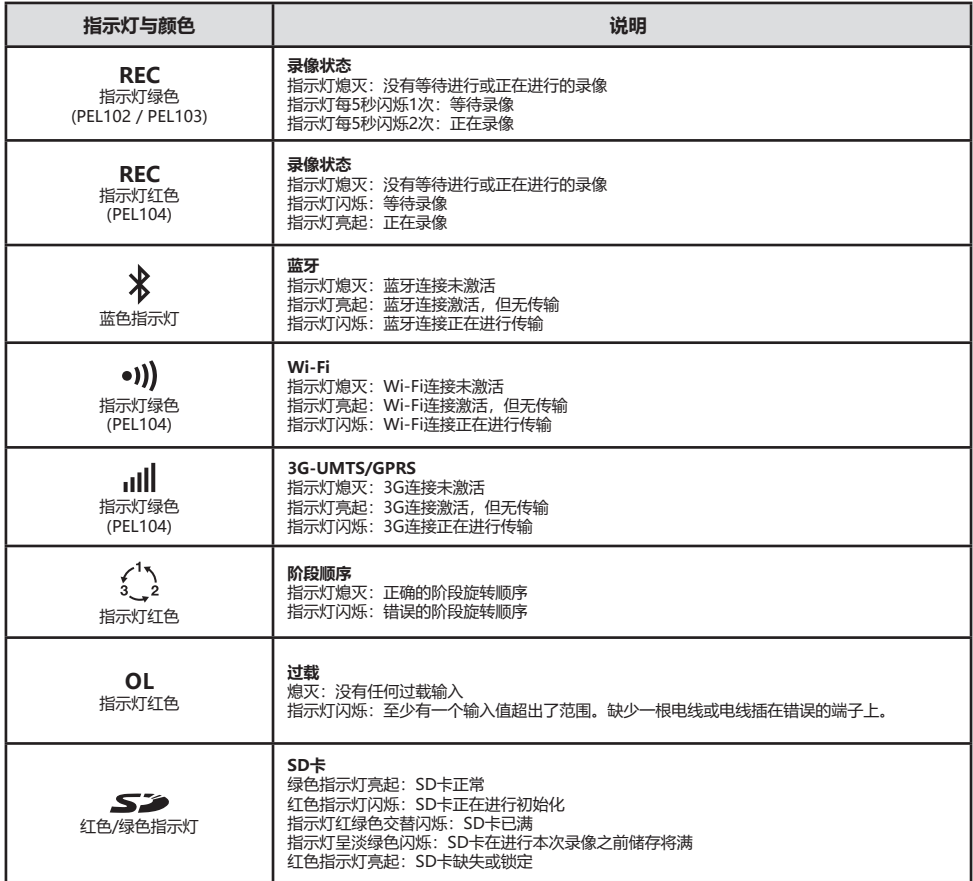

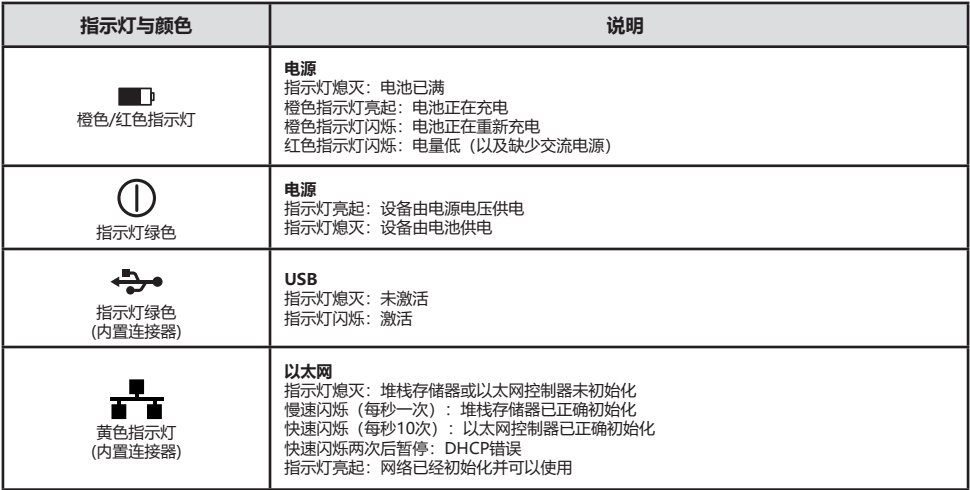

## **SD 内存卡**

PEL系列产品可以使用SD 卡和 SDHC卡, 以FAT32系统格式化, 容量可达 32 Go。

- PEL 产品销售时附带一张格式化了的SD卡。 如果需要安装一张新的SD卡:
- 检查新的 SD 卡没有被锁止。
- 用 PEL Transfer 软件 (推荐使用) 对SD卡进行格式化或用电脑对卡进行格式化。
- 打开带有标记的弹性盖 S2
- 按住插入设备的SD卡, 然后抽出。

 $\blacksquare$ 如正在保存文件,请勿拔出SD 卡。

- 插入新的卡,将它推到底。
- 重新盖好弹性盖保持设备的密封。

## **安装 PEL TRANSFER®**

 $|\mathbf{i}|$ 在安装软件和驱动程序前请不要将设备连接电脑。

- 从我们的网站下载最新版本的PEL Transfer: [www.chauvin-arnoux.com。](http://www.chauvin-arnoux.com)
- 运行setup.exe。
- 然后按照指令讲行安装。

关于完整安装的说明,请参阅用户手册上的说明书。

### **打开PEL TRANSFER软件**

- 将PEL的电压输入端连接外部电源, 设备开始运行。
- 用随机提供的USB数据线连接PEL和电脑。 等待驱动程序安装结束后再进行下一步操作。
- 双击桌面上的PEL 国图标打开 PEL Transfer 软件。
- 在工具栏或在主菜单的**设备** 中选择图标添加设备 25
- 按照指令**添加一台设备。** 如果PEL Transfer软件在下拉清单中无法侦测到设备, 请点击刷新按钮。
- 当设备和电脑建立了连接后,设备的名称就会显示在树形图 PEL**网络分支**窗口的左边。

## **设备的配置**

要对您的PEL进行设置,请在PEL网络的工作目录中选择设备。

**在设备**菜单或 **状态**区的工具栏中点击**设置**图标,打开**对设 备进行设置**的对话框。

这个对话框包含6个标签页:

- **常规标签页:** 包括给设备分配名称、自动停止的指令选项、LCD显示的指令选项、运行按钮、时间调整按钮、SD 卡格式化按钮。
- **通讯标签页:** 和Wi-Fi、3G-UMTS/GPRS、蓝牙连接、Ethernet网络连接相关的选项。
- 测**量标签页:** 选择配电系统, 电压比和频率的选择。
- 电流传感器标签页: 侦测电流传感器及选择初级标称电流。
- 标**称标签页: 洗**择标称参数的选项。
- 计数器标签页: 计数器复位和局部电能计数器复位的选项。
- 报警: 报警编程
- **额定值:**设置额定值
- L452: 将数据记录仪与设备连接 (PEL104)
- 报告:形成报告并通过邮件发送报告

点击**OK**将新的设置传输到设备。

## **进行保存(开始/停止)**

要进行保存,请按以下描述的方法中的一种进行操作:

- **通过PEL Transfer软件操作:** 在**设置**对话框的保存标签页中选择相应的选项, 设备将按照这种设置开始保存,可 以预设未来的每一天和某个时间进行保存,也可以在设备设置完成后立即开始保存。
- 在**设备上操作:** 点击选择按钮并按住, 直到REC指示灯亮起, 松开按钮, 设备将按照上一次设置的模式开始保存。
- 要停止保存,请按以下描述的方法中的一种进行操作:
- 通过PEL Transfer软件操作: 在菜单上选择设备>停止保存 O
- 在设备上操作: 点击选择按钮并按住, 直到REC指示灯亮起, 松开按钮。

## **显示保存**

保存的数据可以用两种方式传输到电脑,在电脑上可显示保存的数据并创建报告。

- 可以从设备上抽出SD卡,然后使用随机提供的SD卡读卡器连接到电脑, 打开PEL软件,在文件菜单中选择打开指 令,点ICP文件,文件会带有SD卡上的测量号,选择**打开**。
- 直接将PEL与电脑连接(USB数据线,Ethernet网络,Wi-Fi或蓝牙连接), 打开PEL Transfer软件,打开与设备 的连接,在树形图上选择这台设备(注意确认设备已连接),然后选择**已保存的测量,** 双击需要的已保存的测量 数据。 下载结束后,选择测量已下载,在下载对话框中点击**打开**按钮。

在以上两种情况下,测量数据都会添加到树形图的**我的打开的测量结果**分支上, 测量数据会由此显示在屏幕上。

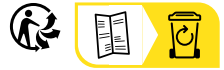

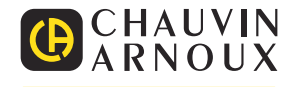